# AWARD® 6.4.5

Supplier's Quick Start Guide

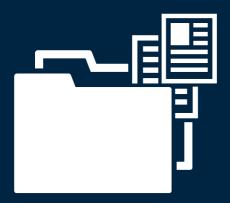

Commerce Decisions AWARD® Supplier's Quick Start Guide

Copyright © Commerce Decisions Ltd 2001-2021. All rights reserved.

This document may not be reproduced in whole or in part without prior written approval from Commerce Decisions Ltd.

Commerce Decisions Ltd 101 Park Drive, Milton Park, Oxfordshire 0X14 4RY

Tel: +44 (0)845 652 0252

Email: info@commercedecisions.com

Published: August 2020 AWARD® Version: 6.4.5

 $\mathsf{AWARD}^{\circledR}$  is a trademark of Commerce Decisions Ltd.

Microsoft and Windows are registered trademarks of Microsoft Corporation in the United States and/or other countries.

| Country       | Telephone        | Email                             |
|---------------|------------------|-----------------------------------|
| ик            | 08456 52 02 52   | support@commercedecisions.com     |
| Australia     | 1800 582 579     | aus_support@commercedecisions.com |
| New Zealand   | 09 887 4325 (NZ) | nz_support@commercedecisions.com  |
| Canada        | +1 613 366 5579  | ca_support@commercedecisions.com  |
| Rest of World | +44 1235 431100  | support@commercedecisions.com     |

## **Contents**

| Overview       |             | 4  |
|----------------|-------------|----|
| Tips           |             | 4  |
| Logging in to  | AWARD       | 4  |
| Home Pages     |             | 5  |
| Entering your  | Response    | 6  |
| Response She   | eet         | 7  |
| Submitting yo  | ur Response | 8  |
| Clarifications |             | 9  |
| Authority Oug  | rios        | 11 |

#### **Overview**

This guide is for Suppliers who are logging into AWARD to submit their bid responses and documents directly into a Supplier Interaction Project.

#### **Tips**

- ☐ Your ability to have a spell checker enabled is dependent on the Web Browser type and version you are using.
- ☐ For security (and OJEU guidelines), after 30 minutes of inactivity your session will expire and you will be required to re-enter your username and password. Your work will not be lost if you correctly re-enter your details.
- ☐ Help is available throughout AWARD. Just click on the icon in the top right for further assistance.

#### **Logging in to AWARD**

To access AWARD please enter your Username and Password which were supplied to you by email.

If you have forgotten your password or locked your account by entering the wrong password too many times, you can reset it yourself by clicking the <u>Forgotten Password</u> link on the AWARD Login panel; enter your User Name and Email Address and click **Reset Password**. Alternatively, you can use the <u>Forgotten User Name</u> link; enter your email address and click **Send User Name**.

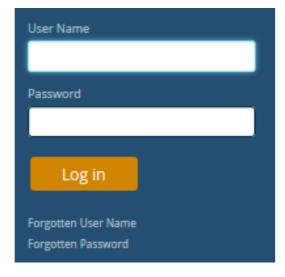

You will be sent a new Password/User Name by email. If you do not appear to receive it, check your junk/spam folder in case your email system treats password reset emails as junk mail.

Performing this reset will also unlock your account and allow you to log in again using the password you have been sent. You will be prompted to change this password after you have logged in with the new password.

#### **Home Pages**

Your AWARD Home Page will show the Project(s) into which you are bidding. Click on the relevant Project:

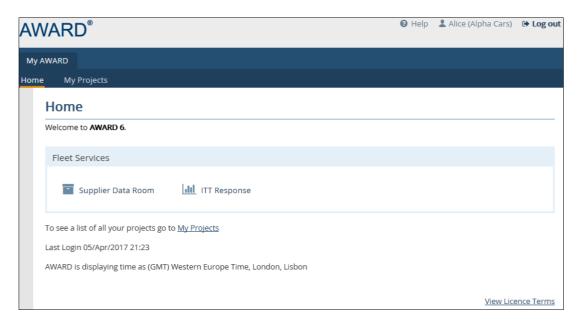

You access your work through the Responses Portal (which contains the Questions to which your responses are required), for example, the "Fleet Services ITT Response" as shown below. The Project Home page also gives you an overview of your progress as well as access to **Documents**. Notifications, Clarifications and Authority Queries are accessed from the **Communication** option.

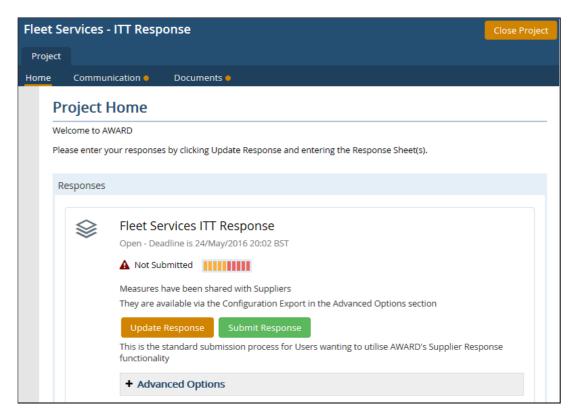

If you are making use of ADVANCE, or other third-party applications, to prepare your Submissions (and you have had the appropriate training), you can use the **Advanced Options** (if present).

The **Export Configuration** option is used to export the Portal configuration for import into ADVANCE; it can only be used whilst the Portal is still open to you. The **Import Response** option is used to import files that have been exported from ADVANCE.

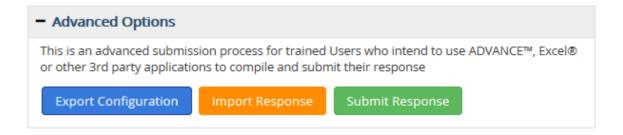

### **Entering your Response**

Clicking on the **Update Response** button will take you to the Response Summary with links to different Section Questions (or Lots, if you are bidding for Lots). Click the link to go to the relevant part of the Response Sheet, eg Technical. Note that if it is a Lots Project, there will be a **Manage Lots** button where you must first select the Lots you wish to bid for.

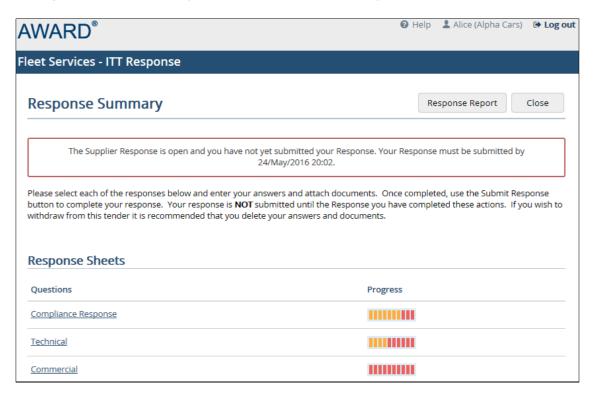

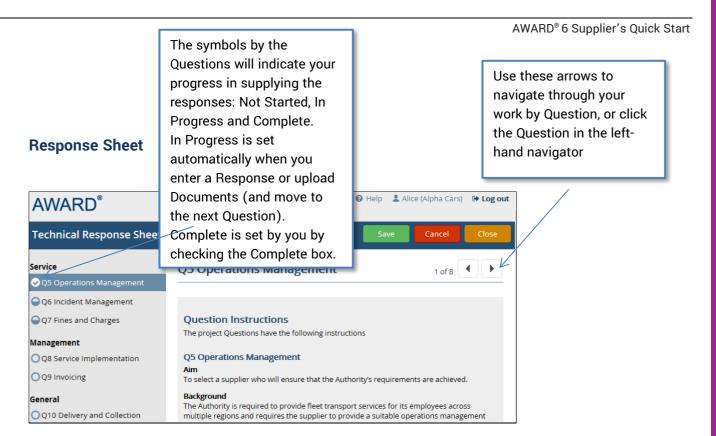

Underneath the Question will be the Evidence Item(s) where you supply your responses:

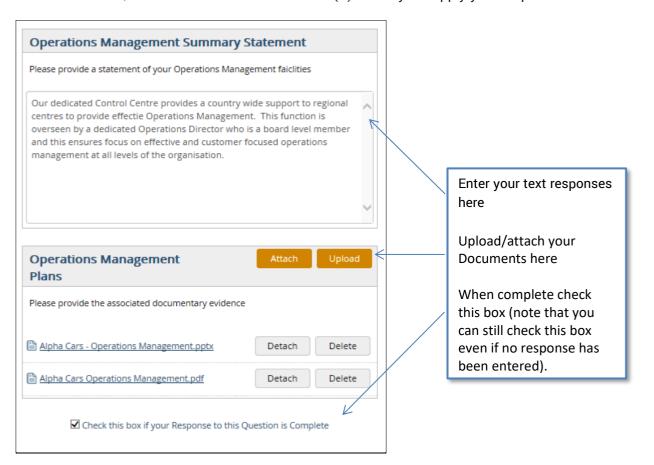

#### **Submitting your Response**

Once you have supplied your responses, click the **Submit Response** button. This will check that all Questions have been marked as Complete, that all Questions have a response and that all the Documents that have been loaded have been attached to a Question through Evidence Items.

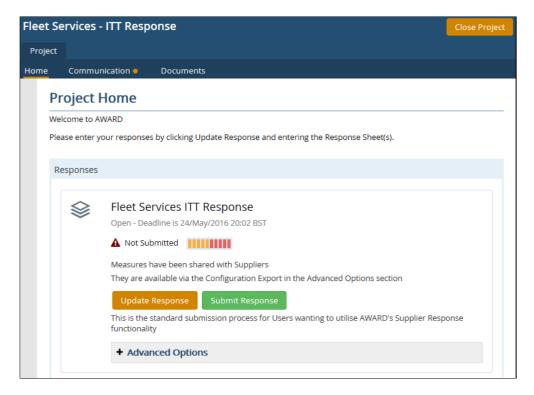

Clicking **Close** on the Confirm Action page will take you back so that you can update your response, if required. Clicking on **Submit Response** will lock and submit the response and return you to the Responses page.

The **Update Response** button will change to be **View Response**; this will take you to a read-only view of the Response Sheet. The **Submit Response** button will change to be **Reopen Response** that enables you to reopen the tender response. Note once the tender deadline has ended then it will not be possible to reopen the response, however you will be able to view the response.

Clicking on the **Submit Response** after the tender deadline will mark the response as being late.

#### **Clarifications**

If you have a query you can create a Clarification from the **Clarifications** option on the Home Page. These messages will be sent to your Project Manager and will not be visible to other Suppliers (but will be visible to other users assigned to your Supplier Account).

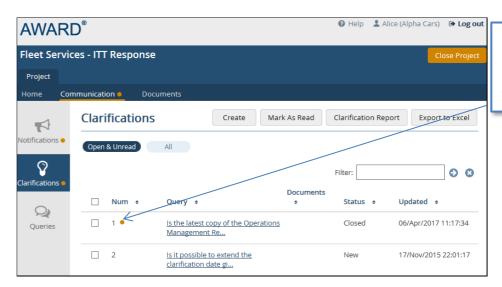

Your Clarification will be flagged as Unread when you have a response from the Project Manager.

Click **Create**. You can select a Question to associate with the Clarification, or if it is a more general Query you can bypass this step. You can also attach Documents to the Clarification using the **Attach Document** button. You can upload your own Documents once you have created and sent the Clarification.

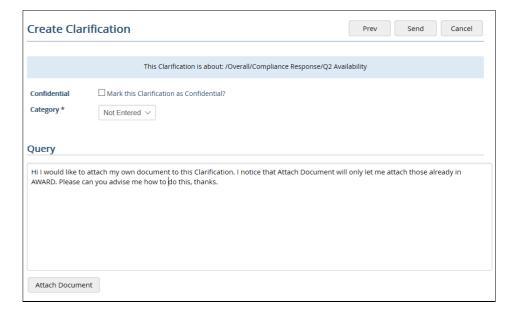

There may be extra options which allow you to mark it as confidential so that it will not be seen by other Suppliers and you may also have to enter a Category.

When the Project Manager receives the Clarification, he may send an initial response in the **Comments** field to let you know that it is being dealt with, prior to sending you a final answer.

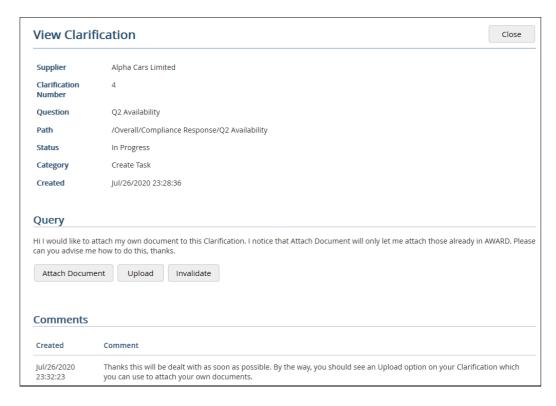

You can now **Upload** Documents. Note that Documents uploaded to a Clarification will be visible immediately to the Authority, and once they have been read, will not be able to be removed from AWARD. Uploads will not be allowed on "Closed" and "Invalidated" Clarifications, or after a Clarification Close date.

You can also **Invalidate** your Clarification if you created it in error, or it is no longer applicable. You can do this whilst it is still in the New or In Progress State.

Once you receive the Answer the Clarification will be Closed, but further updates may be sent after this by the Project Manager if necessary. Notifications may also be received to alert you to these updates.

#### **Authority Queries**

If the Project Manager wishes to ask you a question, they will send you an Authority Query:

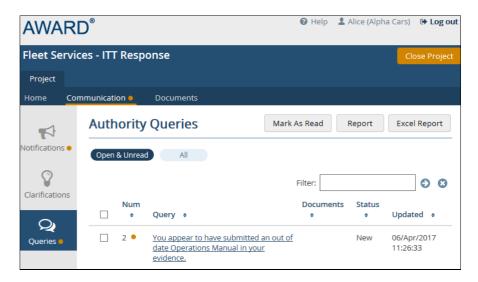

Click on the Query link and then click **Enter Answer** to provide your response. You can also attach Documents that are currently in AWARD, or upload new Documents from your PC.

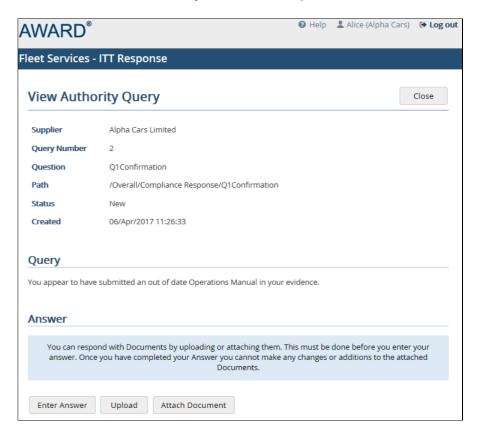

Once you have responded, the Project Manager will see this and the Authority Query will be set to Closed automatically.

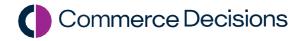